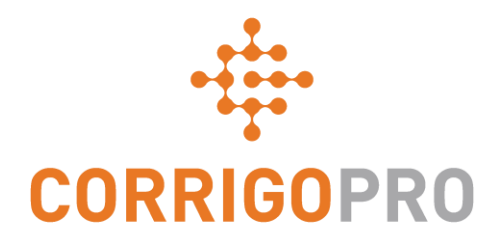

# Managing Branches in CorrigoPro

Creating, Adding Users, Connecting

### **During this tutorial we will cover…**

- Creating a New Branch: Slide 3
- Adding Cru to a Branch: Slide 9
- Deleting Cru From a Branch: Slide 16
- Connecting Customers to a Branch: Slide 17
- Viewing Your Branches and Customers: Slide 20

### **Branches**

Branches in Corrigo allow you to separate your work orders based on one of three options –

Your Locations – Each location will have its own branch Your Customers – Each customer's work orders would be separate Your Services – Your work would be separated by services provided

Only the people that need access to each branch will have it, and you control who has access to your branches

There is no limit  $-$  add as many as you need

If adding multiple branches to a single customer, please consult with that customer before beginning as there is a little additional work on their side – they will need to agree to work with you on this

# **Creating Your Branches**

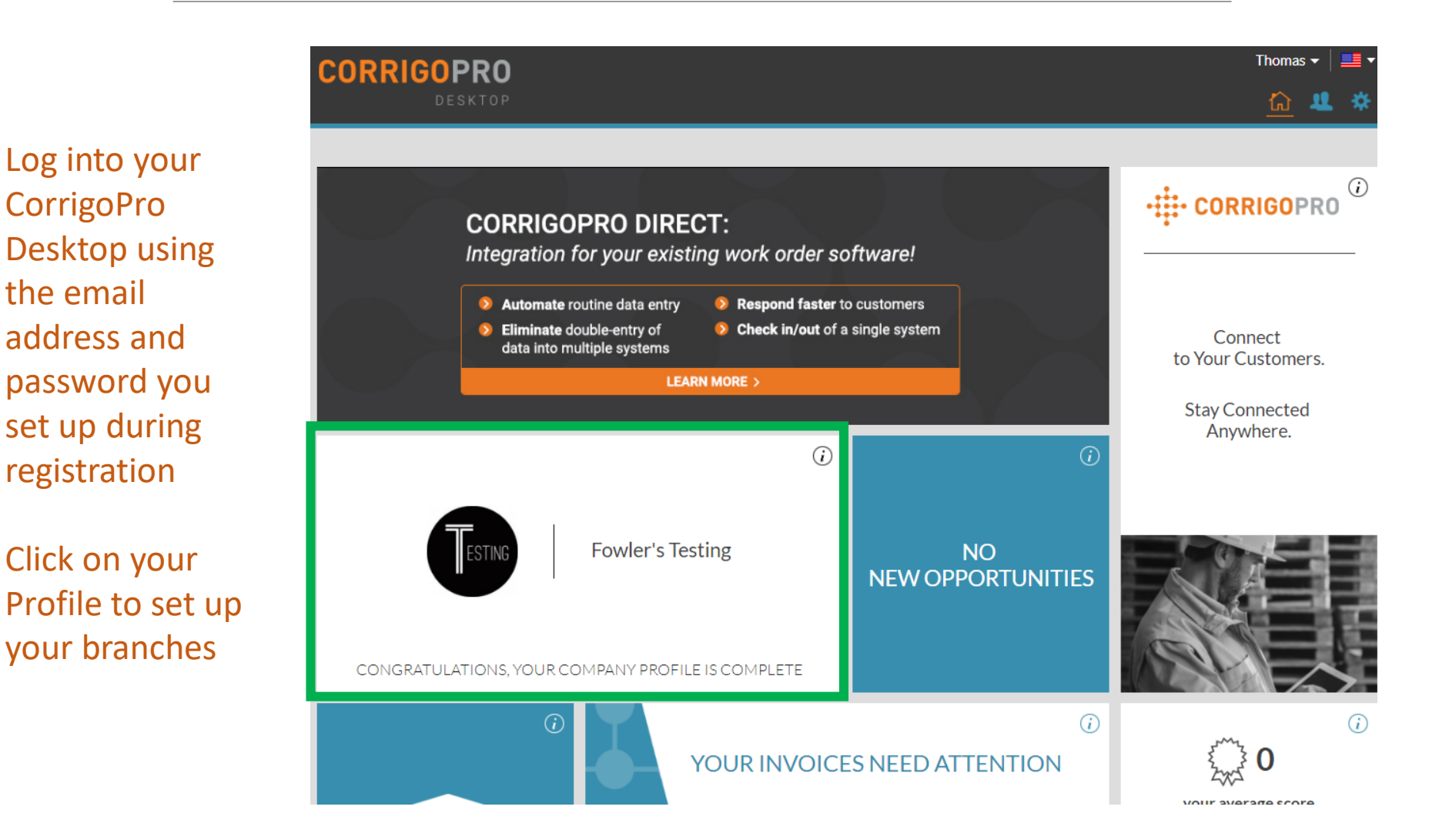

### **Profile – Add New Branch**

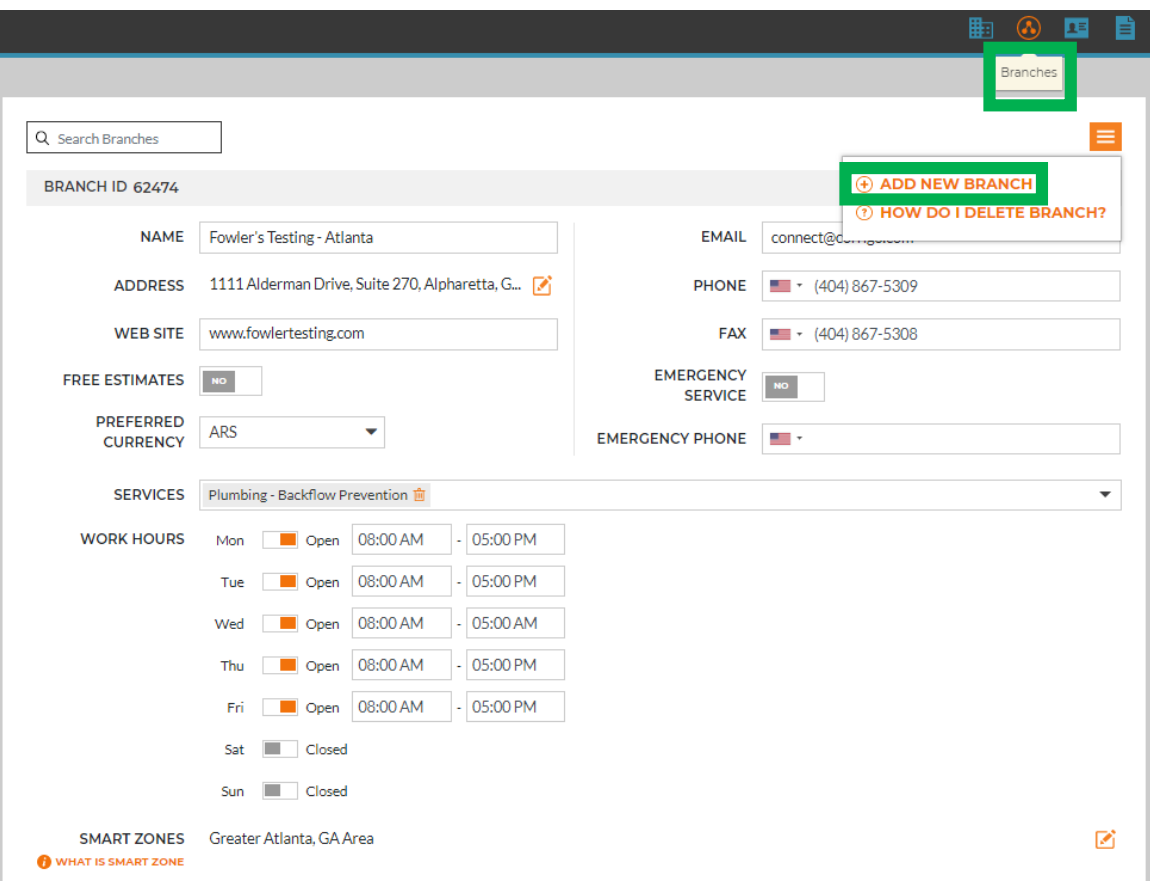

In your profile, click the "Branches" option at the top right. Here you will find your original branch, which was set up when you registered your account - you will also see any branches that have been set up subsequently

You can edit the existing information for any of your branches here if you wish, or, by clicking "Add New Branch" in the hamburger menu, you can create a new one

Please note  $-$  if you do not have the "Add New Branch" link, please contact Corrigo to add branches – connect@corrigo.com

# **Populating Your Branch**

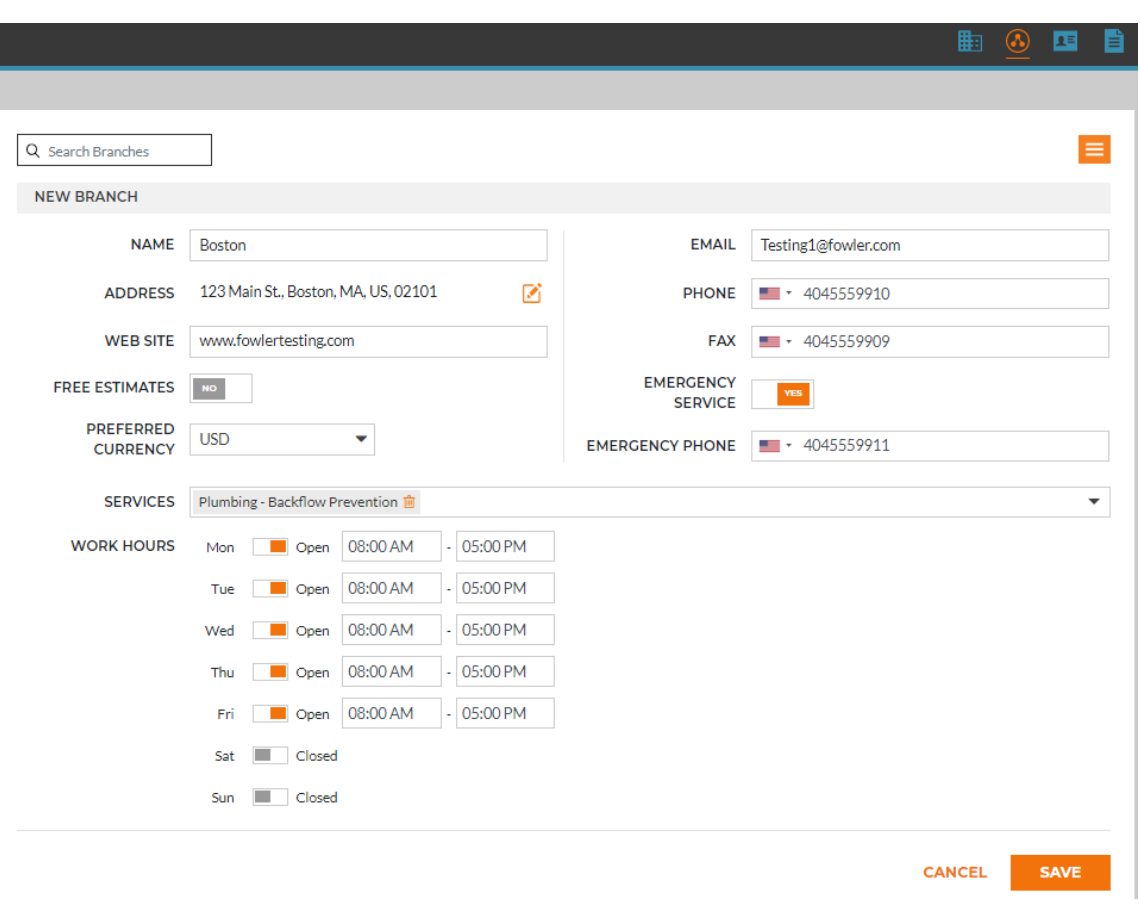

CorrigoPro will automatically add your company name to the front of the branch name that you provide - we've provided the name "Boston" here once it is submitted, it will read "Fowler's Testing – Boston"

Please provide all other information that is relevant to this branch – phone, general email, fax, website, location, and the services that this branch is able to provide

Please note that this is not the email address where work order alerts will be received – this is for the general email address for this branch – work order alerts will be received by the users with access to this branch

### **Smart Zones**

**SAVE** 

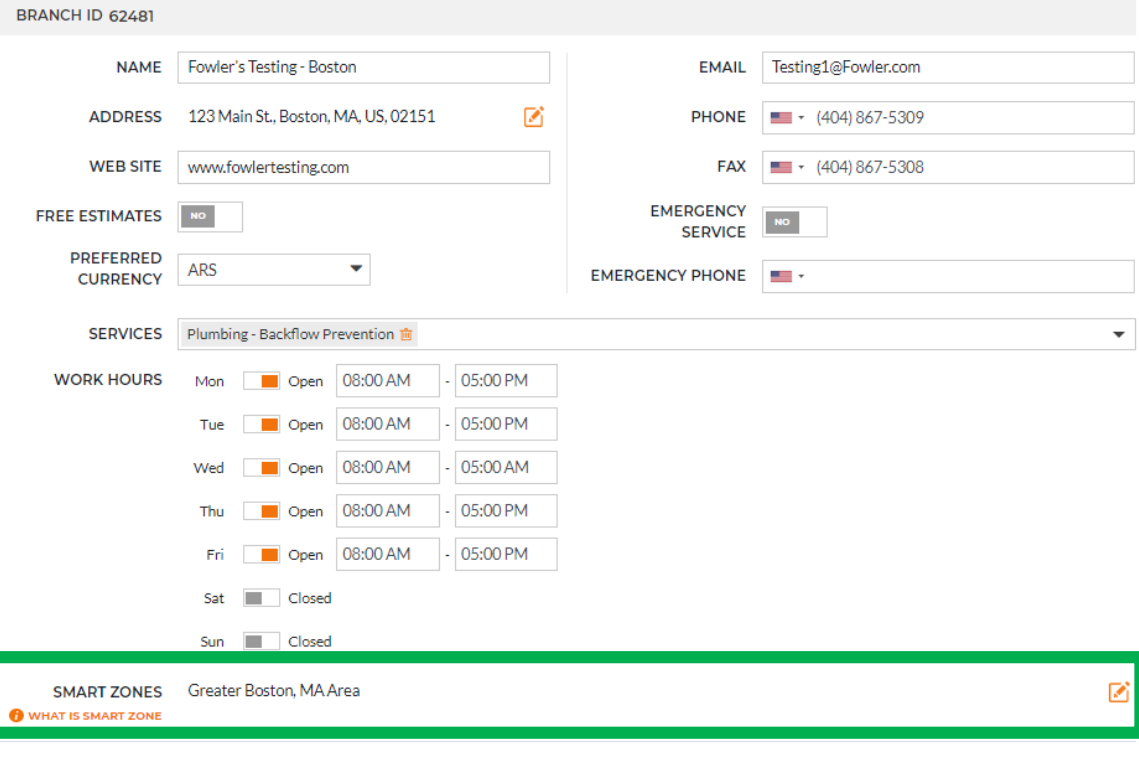

Once the new branch is created, you will find it in your profile

Everything should now be populated for your new branch except your Smart Zones

To set up the Smart Zones for this branch, click the "Edit" option to the right and select the areas where this branch is able to provide service

### **Desktop View**

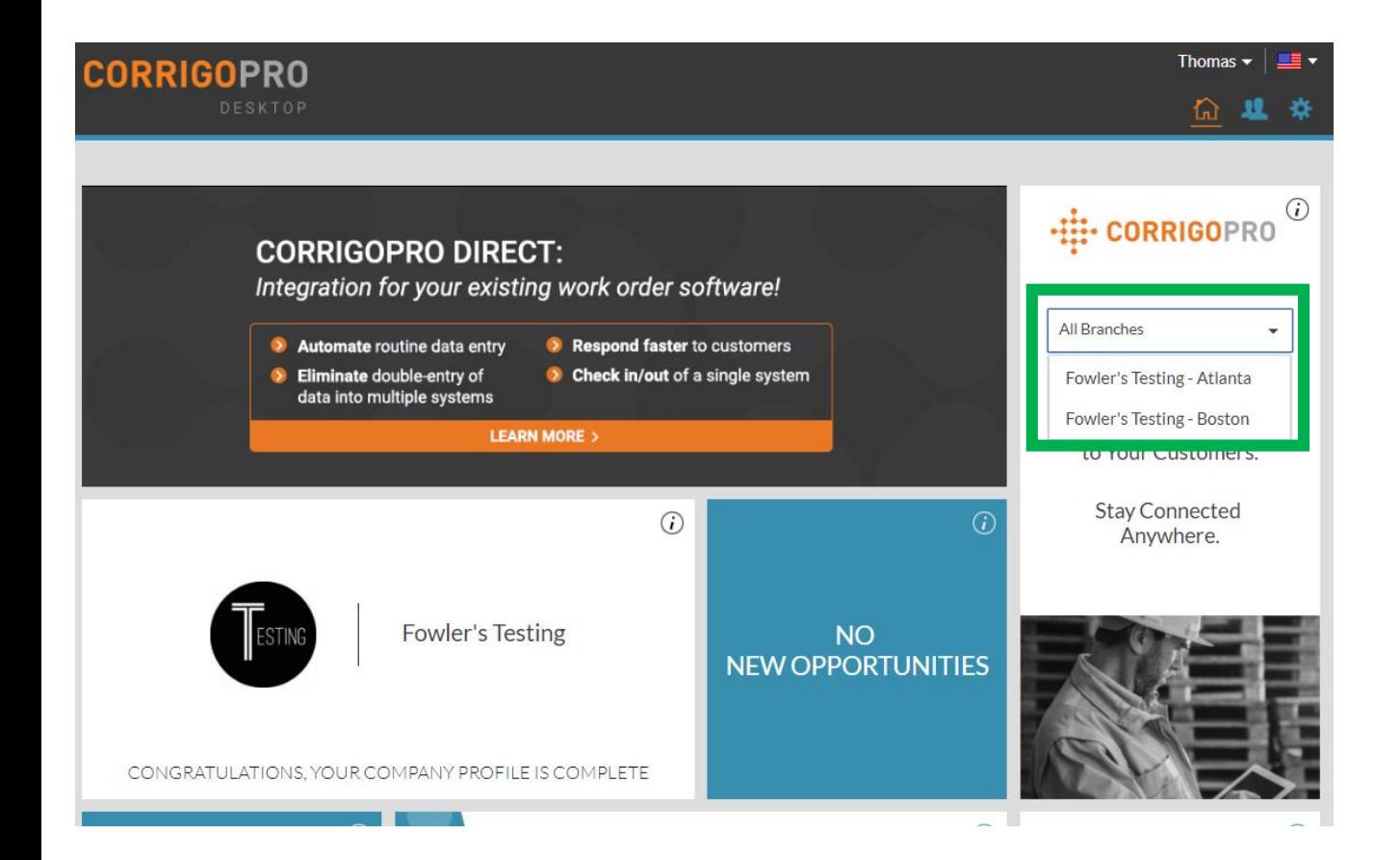

Your new branch is now set up and ready to be connected to your customers

Notice that you can now select a single branch to view when you enter the CorrigoPro application from your Desktop

# **Add Your Cru**

Now that your new branch is created, you will need to add your Cru to it  $-$  At least one member of your Cru is required in each branch to be able to process work

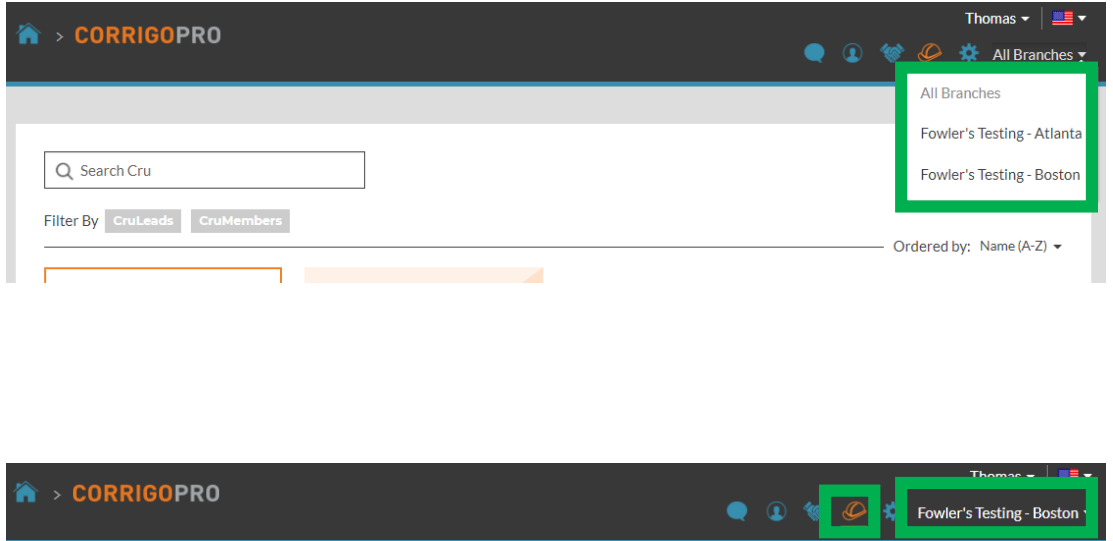

**A** Thomas  $Q$  Search Cru Filter By CruLeads CruMembers Ordered by: Name (A-Z)  $\blacktriangleright$ You haven't invited any CruMembers yet.

In CorrigoPro, you will now find a dropdown menu for your branches at the top right

By selecting a single branch from this dropdown menu, you can now view work orders, customers, subs, and Cru associated with that branch

By viewing the new branch in "Our Cru", you will see that there are not any users associated with this Cru yet

There are three ways that users can be added to a branch - click the "+" sign to see the first

# **Add Your Cru – CorrigoPro Invitation**

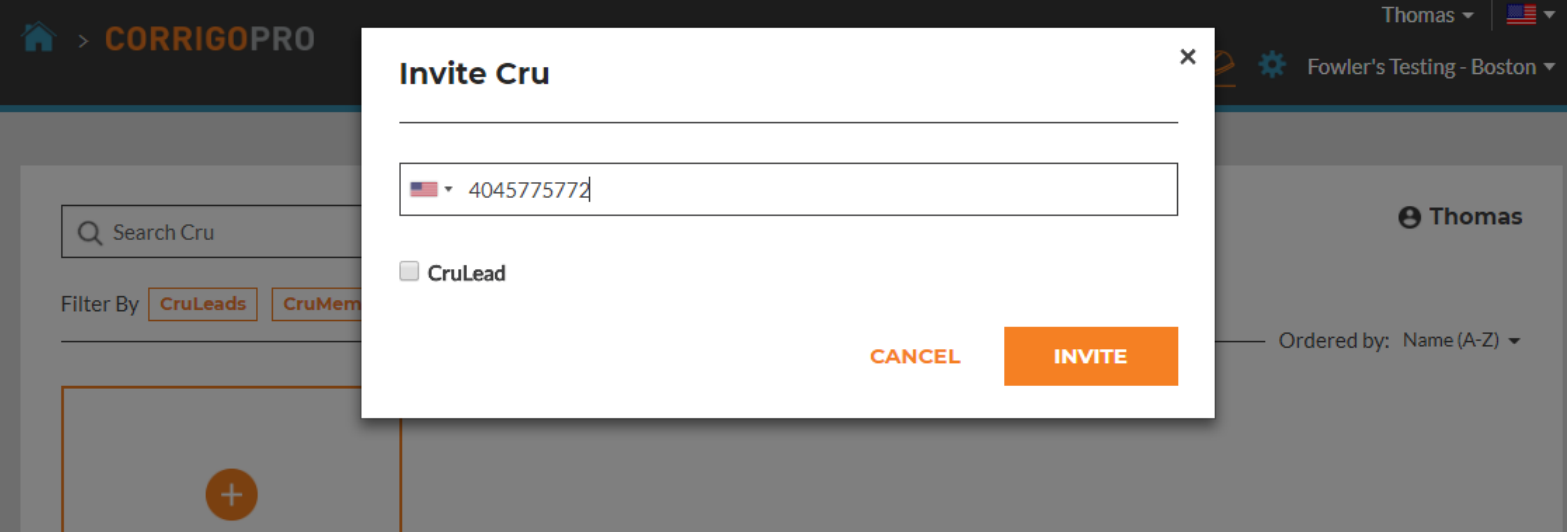

Enter the mobile phone number of the individual you wish to invite to join your Cru and then click "CruLead" if applicable - Mobile phone number is required when using this invitation

Once you click "Invite" the individual will receive a text message with the opportunity to register and join your Cru – please note that inviting a new user directly from the CorrigoPro application will give them mobile only access – they will not have a Desktop login

# **Add Your Cru – Desktop Invitation**

Inviting your Cru from the Desktop (the blue "People" icon at the top right of the Desktop) will give users access to both the Desktop and the mobile app

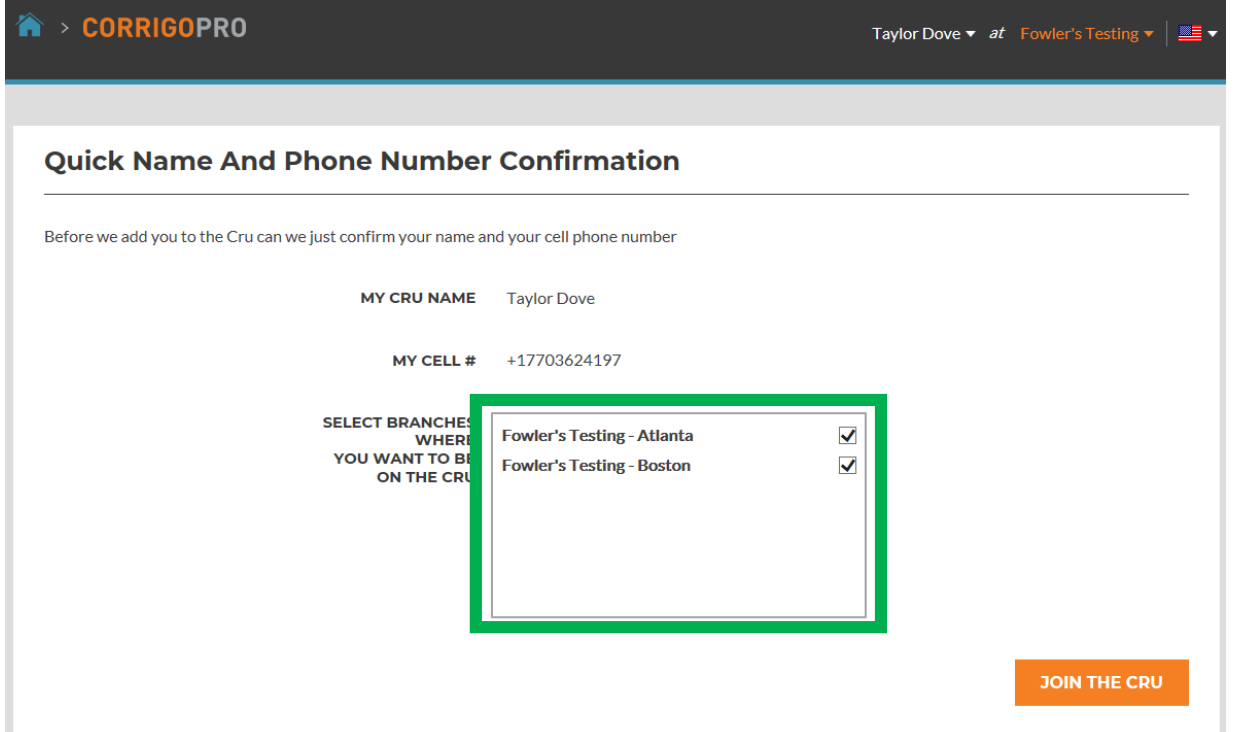

When they join, they will have the opportunity to choose the branches that they need to have access to - these can be removed later if need be

### **Add Your Cru – As Needed**

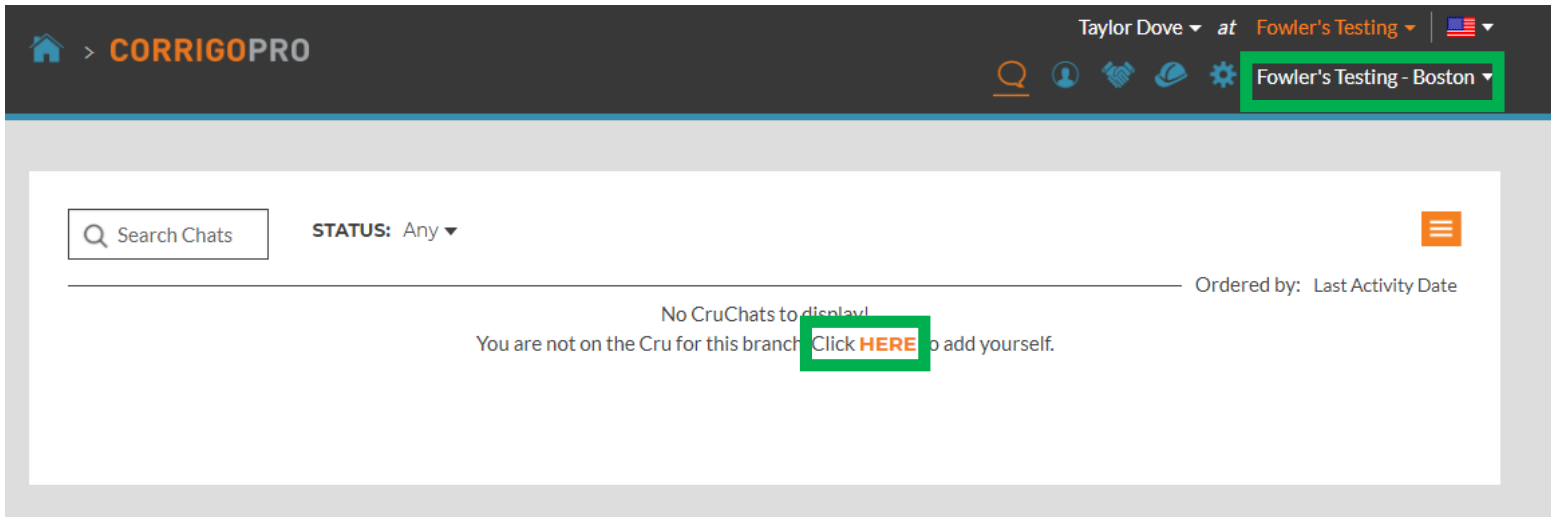

The final way to join a branch occurs when an Administrator selects a branch that they are not currently a member of while in the CruChats section

They will see the option to "Click Here" to add themselves to the branch – and once again, these can be removed later if need be

This method will only work for Administrators, however.

### **Our Cru – Users Added**

#### Below you see the same Boston branch after the users have been added

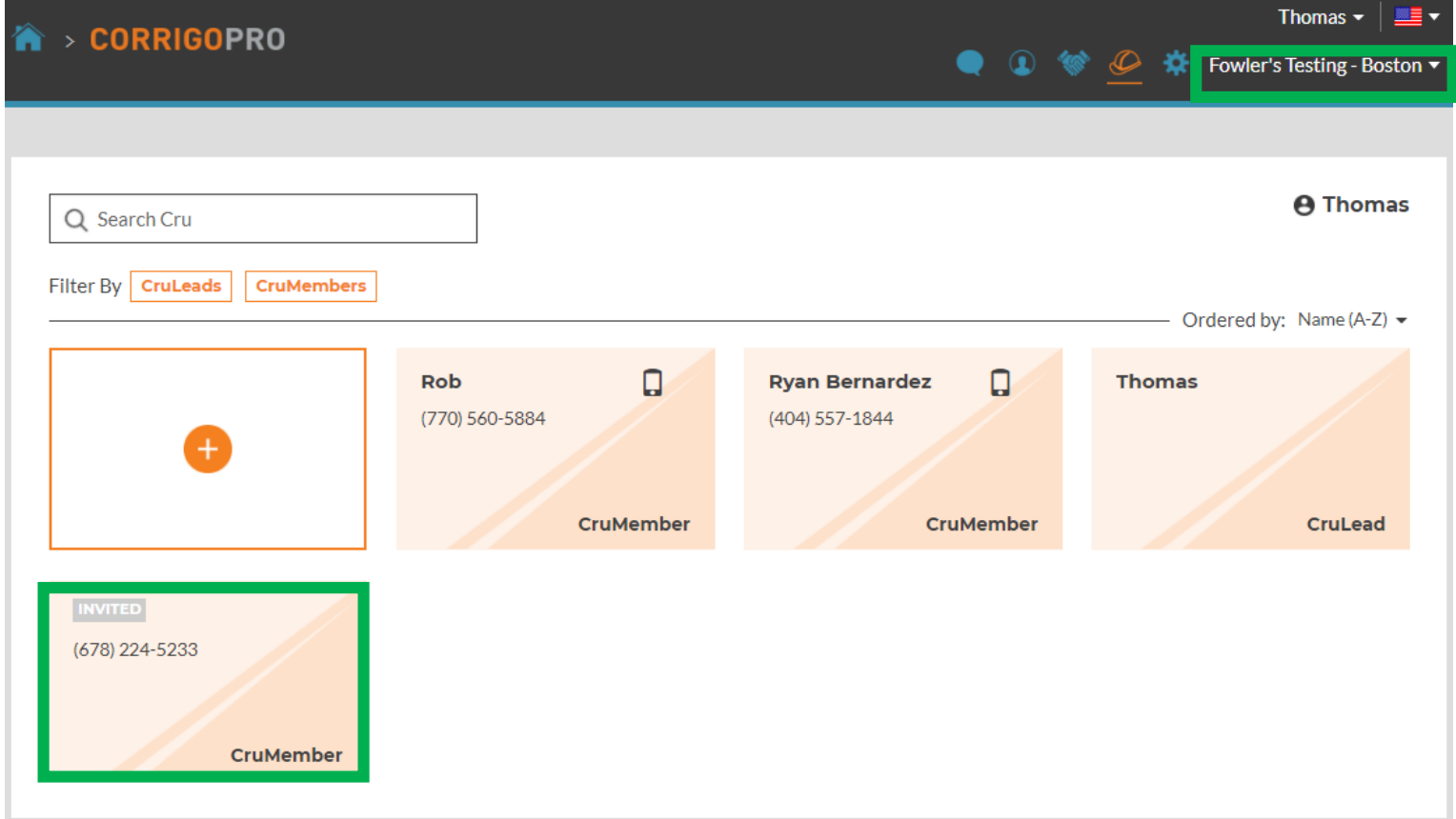

Note that one of the individuals has not yet accepted their invitation – still appearing as "Invited"

# **Our Cru – Original Branch**

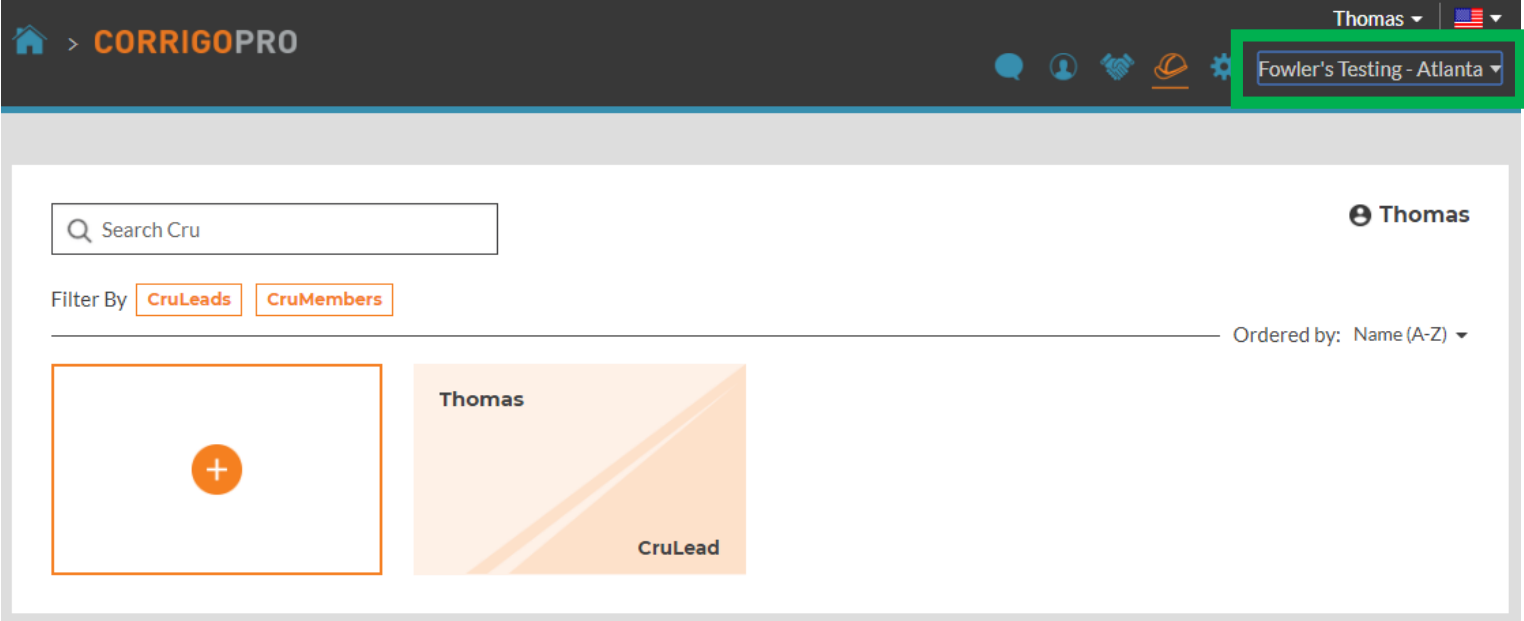

When selecting the original branch, Atlanta, you will see that it still only has the original user in it - the addition of users in the Boston branch did not affect it

# **Our Cru – All Branches**

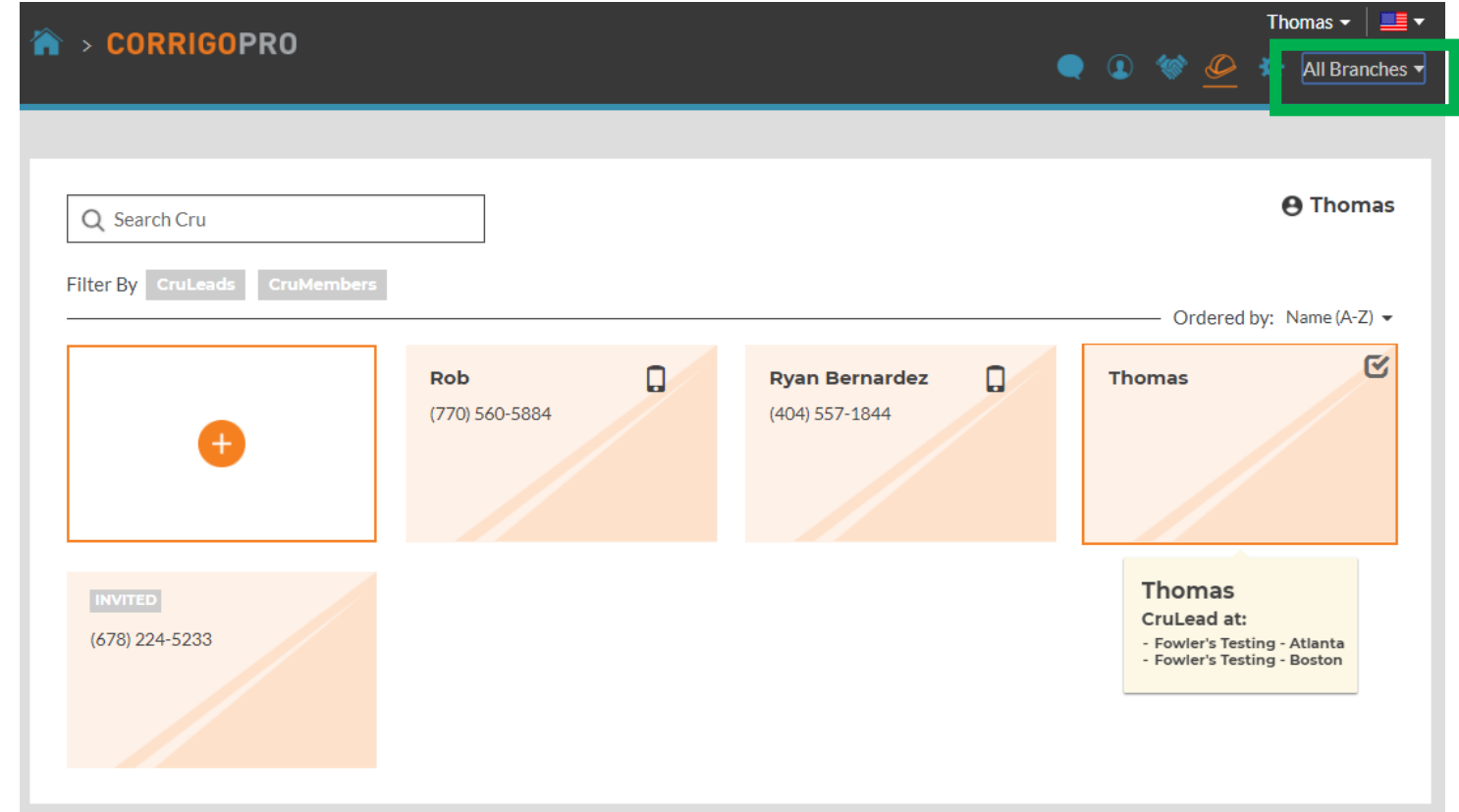

When viewing "All Branches", you will see all Cru that have been added for all branches – if you hover your cursor over a user, you will see all of the branches they are associated with, and whether they are a CruLead or CruMember in each

# **Deleting a User From a Branch**

It is possible to delete a user from a branch while still leaving that user active in other branches

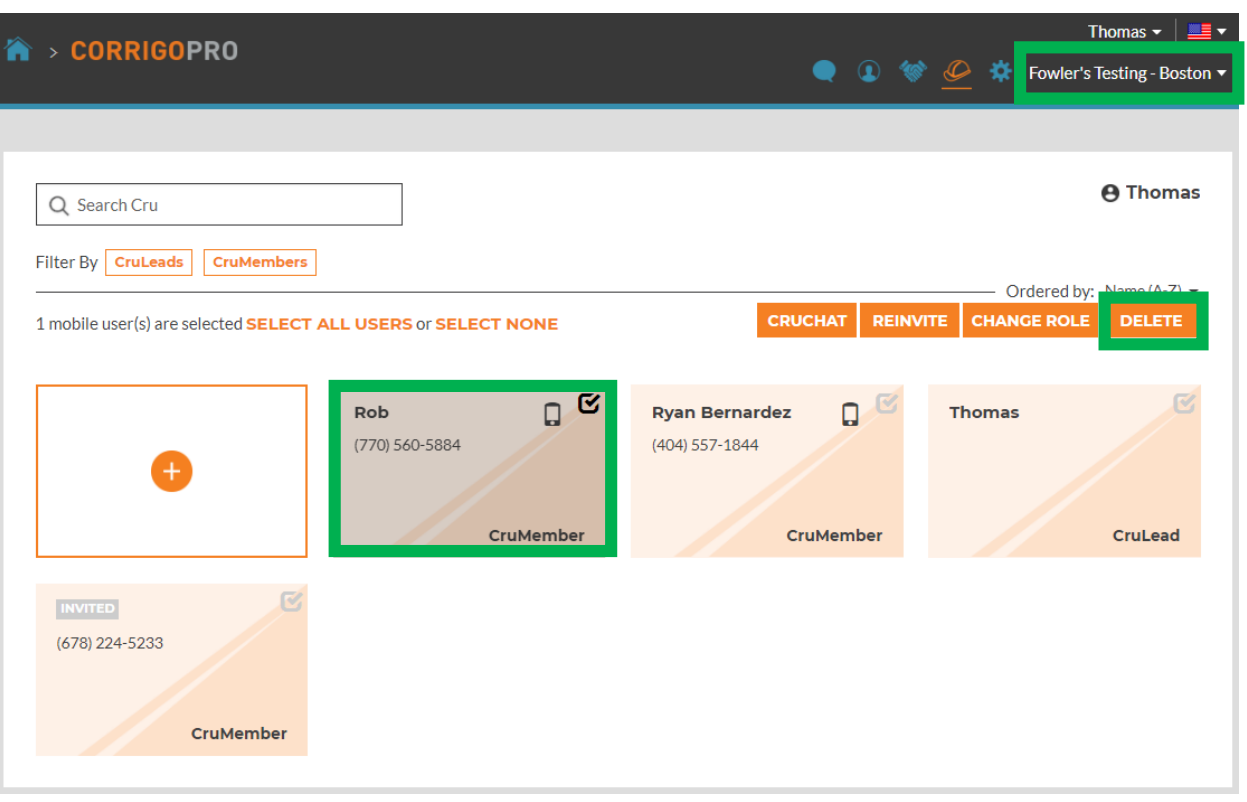

First, select the desired branch from the dropdown at the top right

Then, select the user in question – when you do, your options will appear in orange boxes

For an active user, you can start a CruChat, change their role, or delete them

Select "Delete" to delete the user in question from this branch only

# **Connecting Your Customers**

Now that your users have been added, you will need to connect your customer(s) to it

If you are looking to move existing customer connections to this newly created branch, you are going to need Corrigo's help - Please contact us at [connect@corrigo.com](mailto:connect@corrigo.com)

If you are looking to add a new Corrigo customer to this branch, then the first step will be to receive an invitation from them – ask them for it if you have not received one

Once received, click the link in the invitation, and you will see the below screen

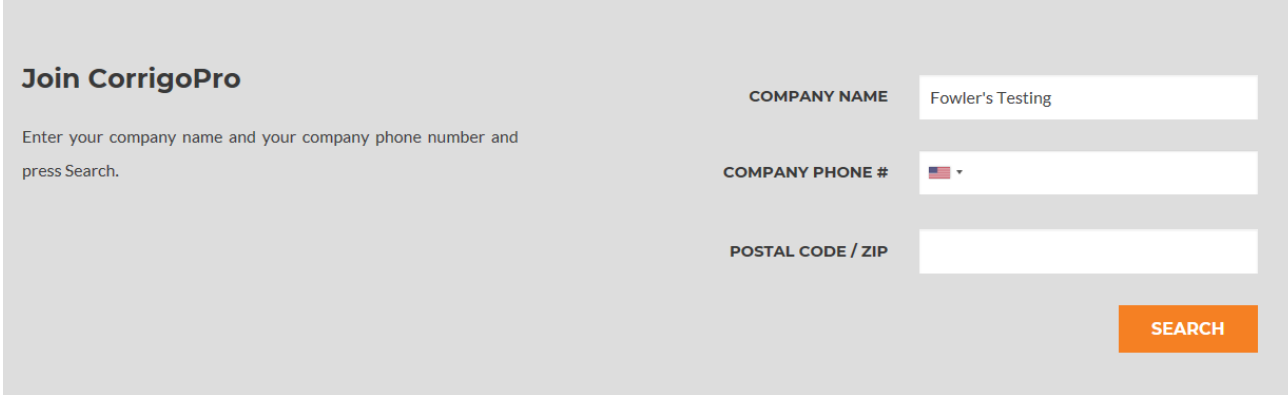

The process to connect is easy – first enter your company name (or the exact branch name), and then click "Search"

# **Connecting Your Customers**

If you searched for your company name, then all of your associated branches will appear, including the one you just created

#### **Found Your Company Listed?**

Click your company name if you see it listed in the table below.

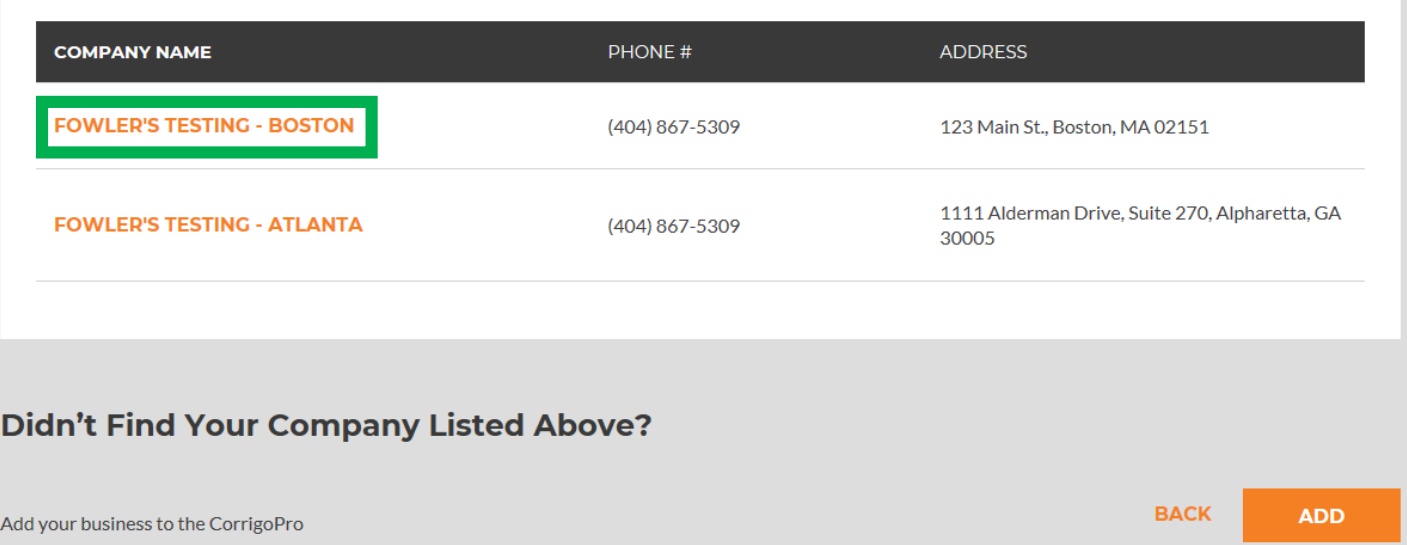

#### Select the desired branch

In this case, we are selecting the Boston branch – the one that we just created

Do not click the "Add" link at the bottom of the page – if your branch did not appear, please go back and refine your search parameters

## **Connecting Your Customers**

The ensuing page will let you know that this branch has already been claimed and you are the one that claimed it

Click "Log In Here" and enter your credentials, and you will connect with your customer in your new branch

#### **Fowler's Testing - Boston Has Already Been Claimed**

What you can do:

- If this is your business, please LOG IN HERE.
- If you believe this business was claimed in error, call our Support Team at +18777018326.

# **Viewing Your Customers**

To see the customers that you have connected in each branch, first select the desired branch from the drop down menu at the top right

Then select the "Our Customers" icon from the menu at the top

Your customers will display in individual boxes

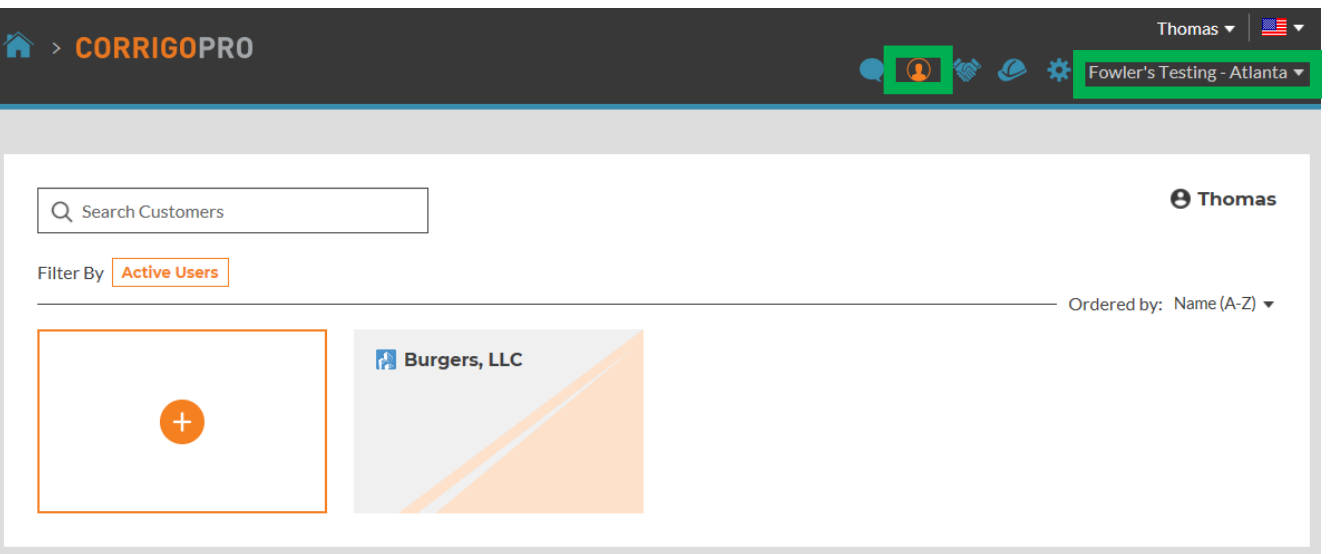

Please note that your customers will only display here after the first work order has been received

If you have just added a customer and want to verify that it is correct, you can do so from your Scoring Tile on the Desktop

# **Questions**

Contact Corrigo via phone or online:

<https://corrigopro.com/contactus/>